ООО «Научные развлечения» [www.nau-ra.ru](http://www.nau-ra.ru/)

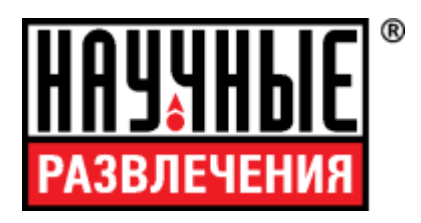

# **НауЛаб**

# **Руководство пользователя**

# Оглавление

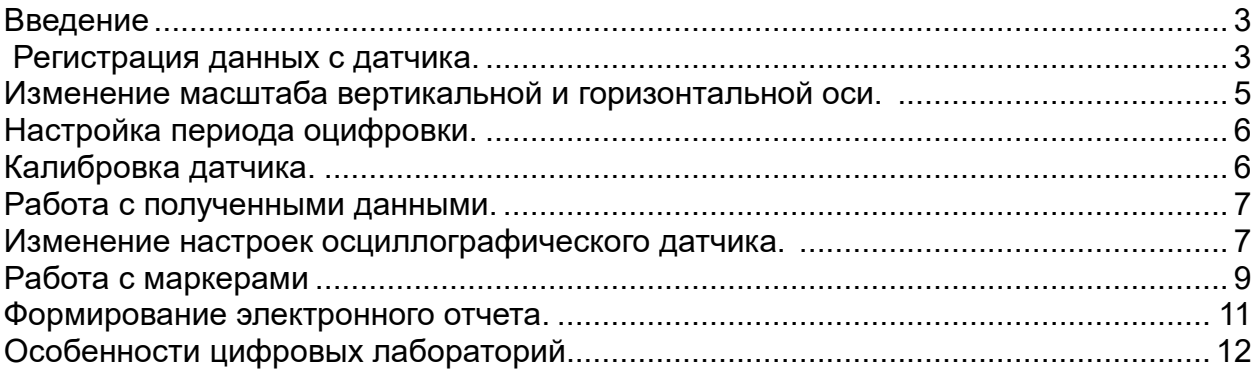

# **Введение**

Программа «НауЛаб» предназначена для сбора данных от датчиков, представления их в графическом виде и обработки полученных данных.

Программа применяется в образовательных учреждения для изучения различных процессов происходящих в реальном мире, с помощью датчиковых систем.

Функциональные возможности программы:

- 1. Анализ подключенных датчиков и их настройка;
- 2. Работа с видеокамерой и анализ полученного видеоизображения
- 3. Вывод показаний от датчиков в графическом виде;
- 4. Анализ графиков показаний с помощью механизма маркеров;
- 5. Экспорт полученных данных во внешние файлы
- 6. Обработка полученных показаний датчиков

Программа содержит в себе 6 цифровых лабораторий.

# **Регистрация данных с датчика.**

При запуске лаборатории, если датчик уже подключен к компьютеру откроется вот такое окно

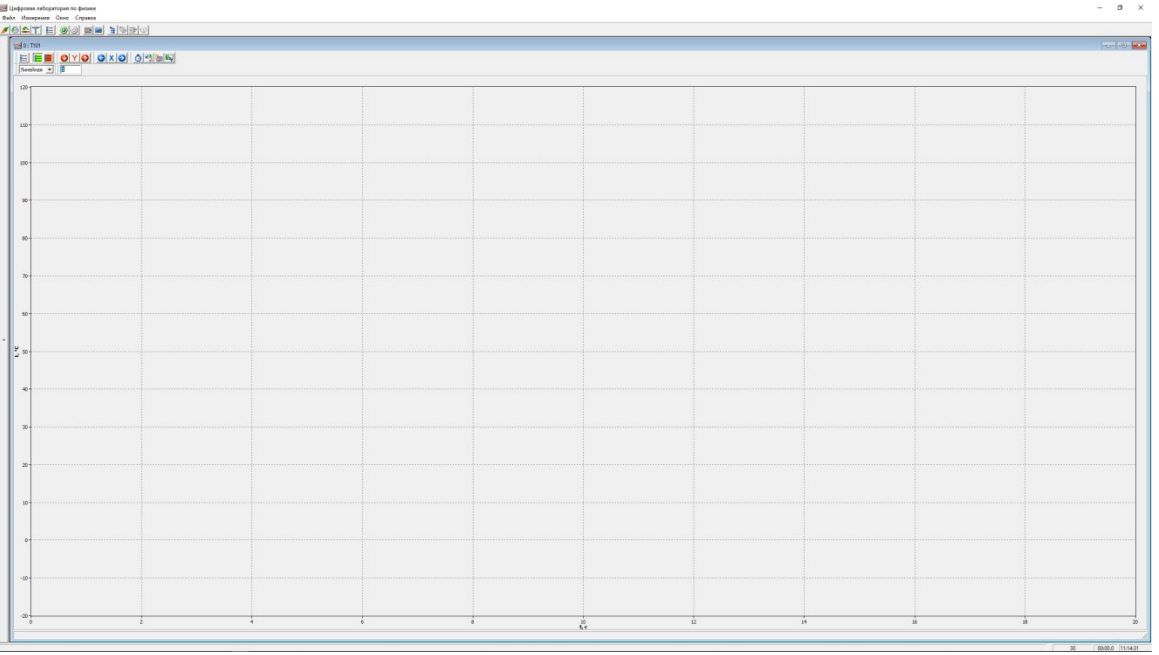

В левом верхнем углу под панелью управления написан код датчика, в данном случае «Т101» - датчик температуры с диапазоном измерения -20 - +120 °С. Диапазон измерения датчика может отличаться в зависимости от модификации, но по нему всегда масштабируется ось «Y». На оси так же указываются единицы измерения. По оси «X» регистрируется время. По умолчанию устанавливается 20 секунд.

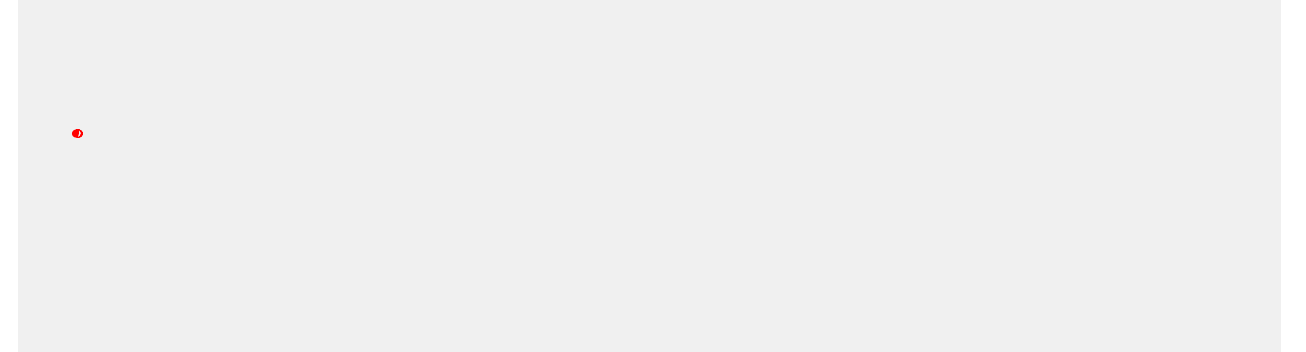

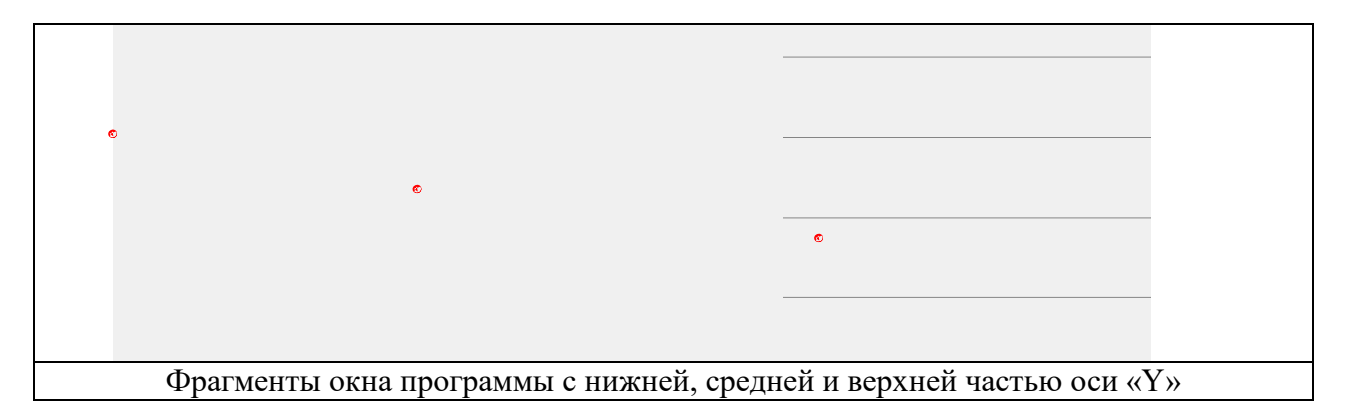

# Фрагмент окна программы с названием датчика

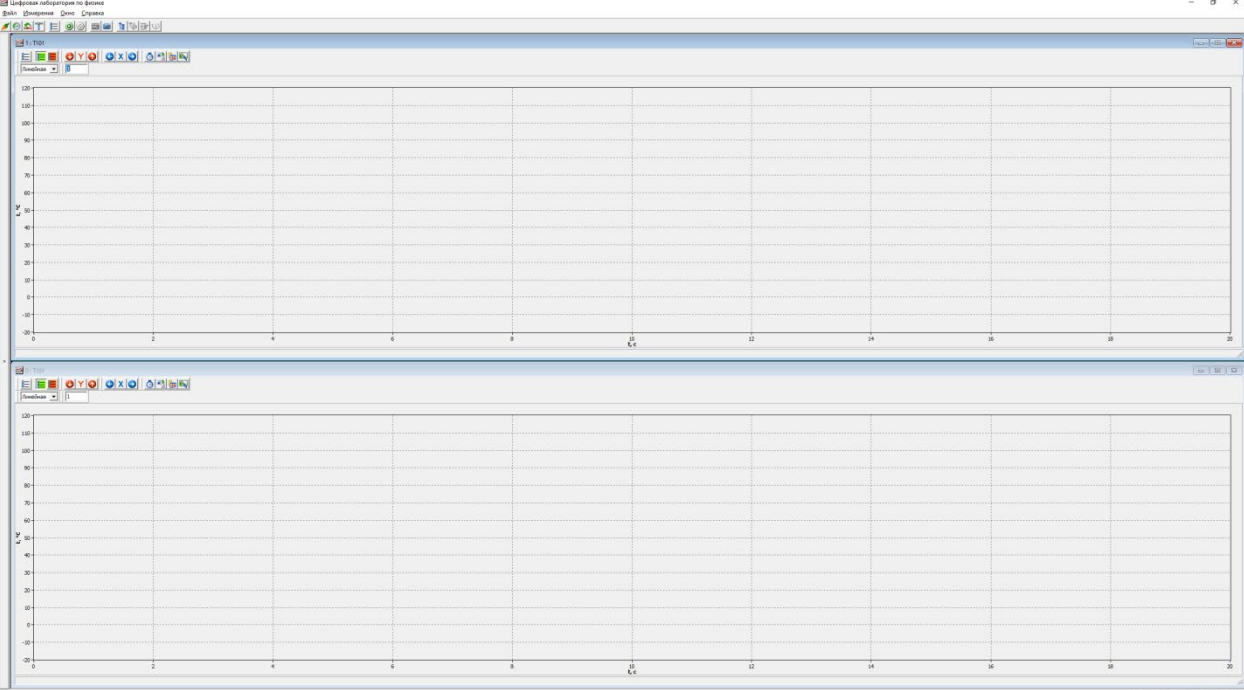

В случае, если датчиков подключено несколько, открываются сразу несколько окон.

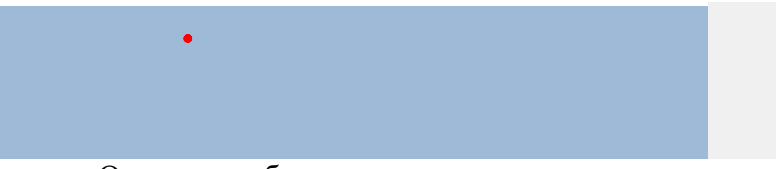

Окна могут быть расположены вертикально или горизонтально.

#### **Изменение масштаба вертикальной и горизонтальной оси.**

В большинстве работ не требуется полный диапазон измерения датчика, а время протекания процесс бывает более двадцати секунд. Для того, чтобы график на экране был более нагляден, можно изменить настройки осей. В частности масштабы величины по вертикальной и горизонтальной оси выбирается с использованием кнопок  $Y|_H|X|_B$  меню окна регистрации данных (а).

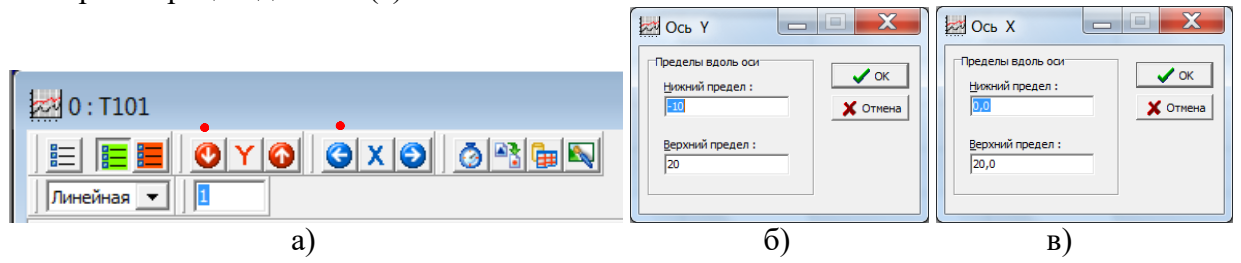

После выбора верхнего и нижнего пределов (б, в) пределы фиксируются по нажатию кнопки «**OK**» вплоть до следующего изменения. Все данные об осях хранятся в оперативной памяти и сбрасываются сразу после отключения датчика или при переподключении его программным образом.

После проведения регистрации данных с датчика масштаб может быть увеличен нажатием кнопки «**Alt**» на клавиатуре и обведением фрагмента графика при нажатой кнопке мыши. Возврат к прежнему масштабу осуществляется двойным кликом левой кнопки мыши на рабочем поле окна регистрации.

После проведения регистрации можно также рассмотреть части зарегистрированной кривой перемещая ось времени влево-вправо, и ось Y вверх вниз, установив курсор на делениях оси вне рабочего поля, и нажав одновременно кнопку «**Ctrl**» на клавиатуре и левую кнопку мыши.

При регистрации данных масштабирование оси можно делать автоматически. Для этого существуют две кнопки.

Если перед запуском измерений нажать кнопку, обведенную красным кружком, то график, достигнув границы окна, автоматически сожмет масштаб оси, освободив место для продолжения регистрации и вывода данных на экран. Так он будет делать все время до окончания измерений.

Если перед запуском измерений нажать кнопку, обведенную желтым кружком, то при достижении границы окна график останется на месте, а масштаб будет неприрывно меняться таким образом, чтобы график занимал пространство от левой до правой границы экрана не зависимо от времени измерений.

Ноль в обоих случаях будет находится на пересечении осей. В случае отжатых кнопок ось будет перемещаться влево, демонстрируя график за последние двадцать секунд измерений.

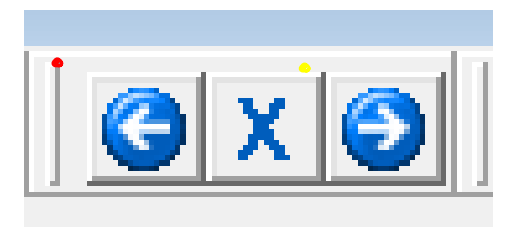

Аналогично настраивается вторая ось.

### **Настройка периода оцифровки.**

Производительность контроллера датчика позволяет делать измерения с очень большой частотой. В случае изучения адиабатического процесса это востребовано. Но при измерении комнатной температуры делать 100 замеров в секунду совсем не обязательно, тем более, если есть потребность записи данных на жесткий диск с последующей обработкой. Поэтому в датчике предусмотрена настройка периода оцифровки.

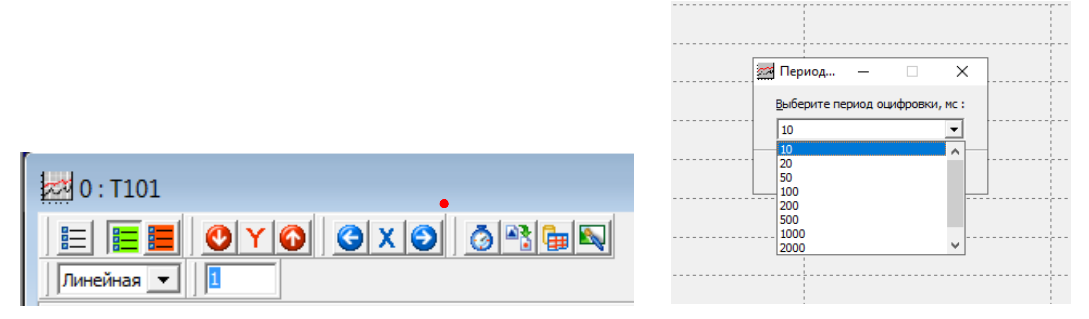

Для датчика температуры это от 10 мс (100 измерений в секунду) до 5 000 мс (одно измерение в 5 секунд). Для настойки надо выбрать соответствующее значение в выпадающем меню и нажать кнопку «**OK**» или «**Отмена**», если что-то пошло не так.

#### **Калибровка датчика.**

Изначально датчик откалиброван на заводе изготовителе. Для экспериментаторов, обладающий навыками более точной калибровки, в памяти датчика зарезервировано место под вторую калибровочную таблицу. По умолчанию включена заводская калибровочная таблица (красный кружок), ее можно переключить на пользовательскую калибровочную таблицу (зеленый кружок). Но предварительно ее надо заполнить (синий кружок).

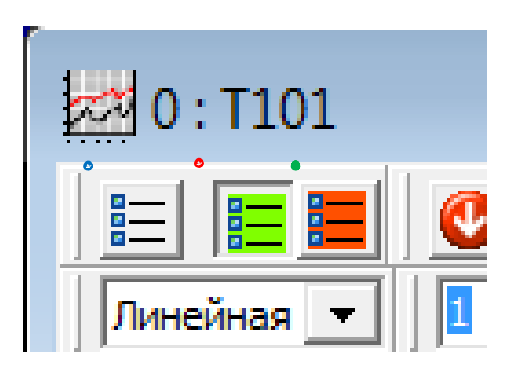

При заполнении калибровочной таблицы следуйте указаниям.

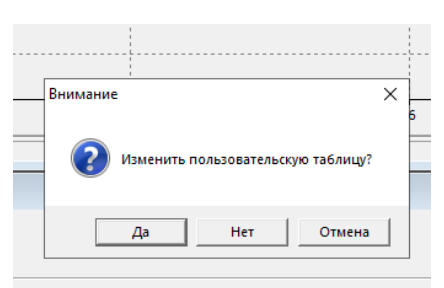

При нажатии кнопки «**Да**» будет доступна пользовательская калибровочная таблица, при нажатии кнопки «**Нет**» откроется заводская калибровочная таблица.

Так выглядит заполненная калибровочная таблица. Внизу два окна для минимального и максимального значения (диапазона измерений). Можно искусственно уменьшить диапазон измерений не зависимо от количества точек в таблицы, поменяв цифры в этих окнах. Но также можно и увеличить диапазон измерений, в этом случае датчик будет аппроксимировать калибровку до указанных цифр. При этом математика не всегда совпадает с физикой процесса.

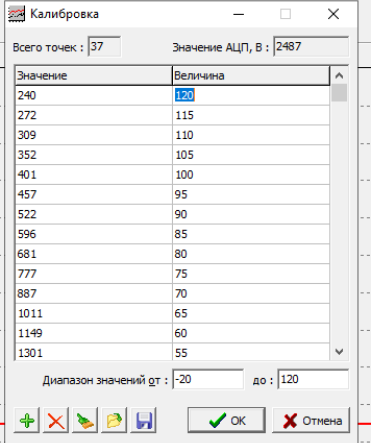

Внизу окна есть кнопки, с помощью которых можно добавлять или стирать точки, записывать таблицу полностью на жесткий диск или считывать ее оттуда. Только после нажатия кнопки «**OK**» таблица будет передана в датчик. После этого датчик надо перезапустить (переподключить).

#### **Работа с полученными данными.**

Полученные в процессе измерений данные можно сохранить в виде рисунка (зеленый кружок), можно сохранить в виде текстовой таблицы (красный кружок) с возможностью дальнейшей обработки во внешней программе, а можно посмотреть в виде таблицы без всякого сохранения (голубой кружок).

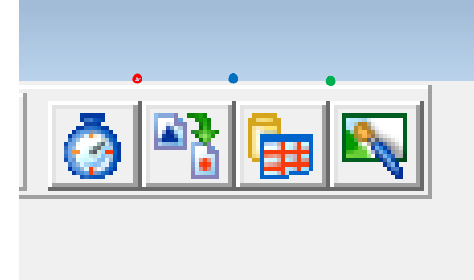

Запуск и остановка регистрации данных датчиком осуществляется кнопками (активна после распознания датчика) и (активна после запуска) в верхнем меню программы.

# **Изменение настроек осциллографического датчика.**

Двухканальный осциллографический датчик напряжения работает по другому алгоритму, поэтому настраивается иным образом. При использовании осциллографического датчика (кнопка **в в** окне регистрации) после открытия окна настроек осциллографического датчика могут быть изменены:

- режим регистрации (**АВТО**матический, **ЖДУЩИЙ** и **ОДНОКРАТНЫЙ**);
- развертка по оси времени (от **0,5** мс/дел до **100** мс/дел)
- наличие нулевой линии с каждого из двух каналов, отображение сигнала с каждого из двух каналов, регистрация по каждому из двух каналов (установка галочек в соответствующих окнах);
- чувствительность по каждому каналу (от **0,3** В/дел до **20** В/дел);
- положение нулевой линии на экране (от **-5** делений вниз от центра экрана до **+ 5** делений);

При регистрации в ждущем или однократном режиме регистрации выбираются

- номер канала (**№1** красная оплетка проводов с щупами и красный сигнал на экране, **№2** – синяя оплетка и синий цвет сигнала на экране), сигнал с которого будет запускать регистрацию;
- уровень запуска (напряжение при достижении которого запустится регистрация);
- характер сигнала (**возрастание** или **убывание** до напряжения запуска);
- положение на экране по оси времени (ось X) точки, в которой сигнал на выбранном в качестве запускающего канале окажется равным выбранному в окне «**Уровень запуска**».

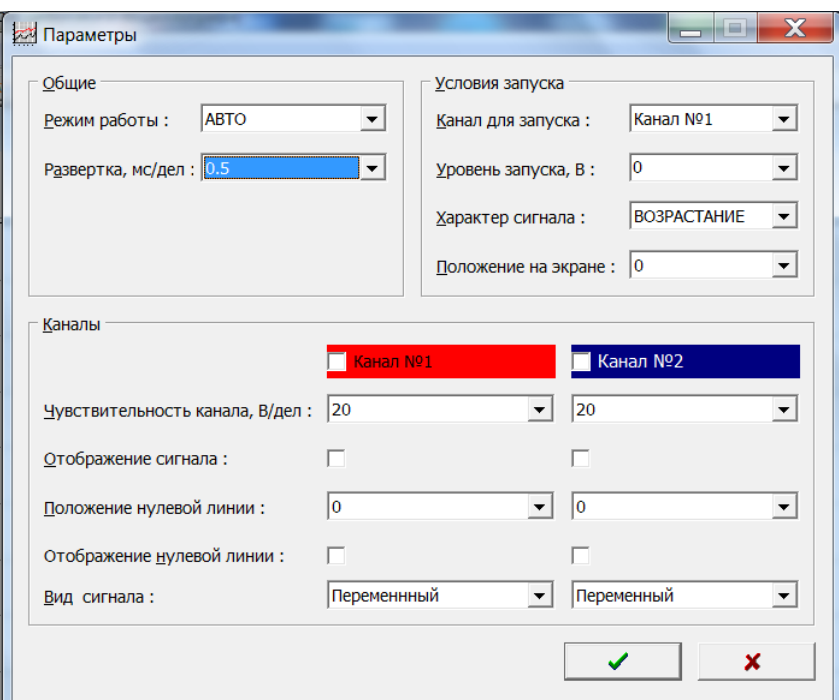

Вид сигнала «**Переменный**» или «**Постоянный**» в нижних окнах окна настроек осциллографа условное обозначение регистрации меняющихся во времени сигналов, которые предполагают:

- «**Постоянный**» – регистрацию полной разности потенциалов между щупами осциллографа

«**Переменный**» – регистрацию быстро меняющегося (с частотой более 20 Гц) напряжения относительно постоянного или медленно (с характерным временем более 0,1 с) меняющегося напряжения.

Запуск и остановка регистрации осуществляется кнопками <sup>(2)</sup> (активна после распознания датчика) и (активна после запуска) в верхнем меню программы.

#### **Работа с маркерами**

Для измерения промежутков времени на основе данных, полученных с датчиков, а также для фиксации числовых значений физических величин, зарегистрированных датчиками в фиксированный момент времени или в определенном интервале времени служат вертикальные маркеры зеленого и желтого цвета – вертикальные линии, пересекающие рабочее окна программы. Места пересечения с графиком отмечаются в соответствующих окнах, отображающий время и измеряемую величину в абсолютных значениях.

Желтый вертикальный маркер выставляется кликом левой кнопки мыши в любом месте рабочего поля окна регистрации, зеленый – кликом правой кнопки мыши.

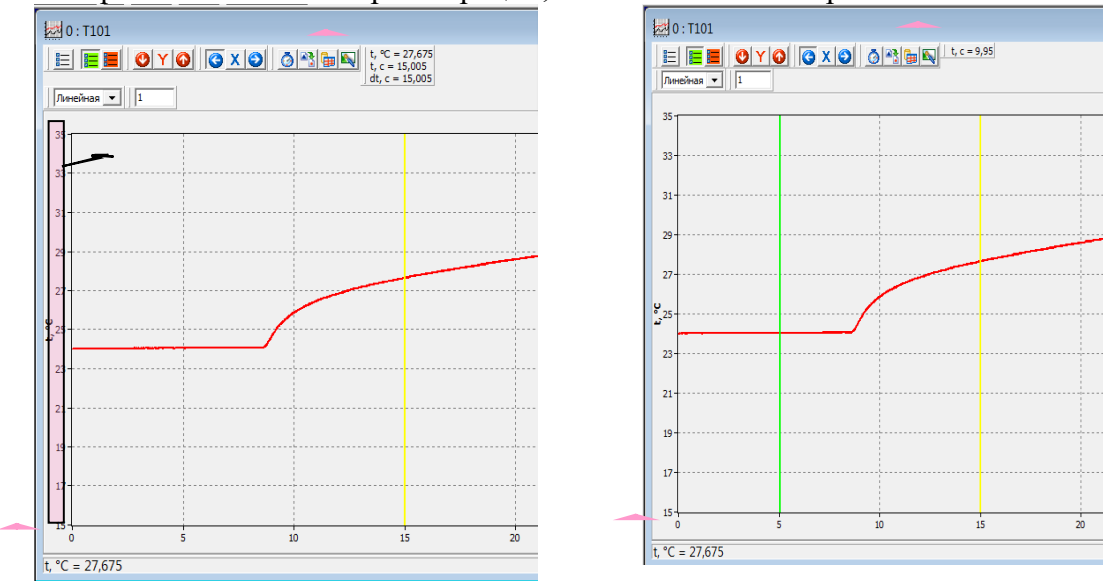

Установка желтого вертикального маркера выводит на экран:

- значение момента времени («t,  $c=15,005$ » окно в меню настройки датчика левого рисунка), которому соответствует положение маркера;
- значение интервала времени от зеленого маркера (если он установлен на экране) до желтого («t, c=9,95», окно в меню настройки датчика правого рисунка);

• значение физической величины, измеряемой датчиком в данный момент времени («t, °C=27,675», окно в меню настройки датчика левого рисунка). Значение дублируется в левом нижнем угле рабочего окна датчика.

Снять маркеры с экрана можно, «кликая» левой и правой кнопкой мыши слева от рабочего поля в окне регистрации (в зоне расположения обозначения вертикальной оси и числовых меток на этой оси, правый рисунок)

Программа позволяет регистрировать показание двух и более датчиков одновременно. На рисунке ниже одновременная регистрация данных от двух датчиков напряжения. Положение маркера можно задать в любом из окон. В остальных окнах такой же маркер (синхронизованный по времени) будет установлен автоматически, причем не зависимо от временного масштаба оси. На рисунке слева масштаб временной оси одинаков, маркеры расположены один под другим, на рисунке справа временной масштаб разный, маркеры установлены на время 5,1 с.

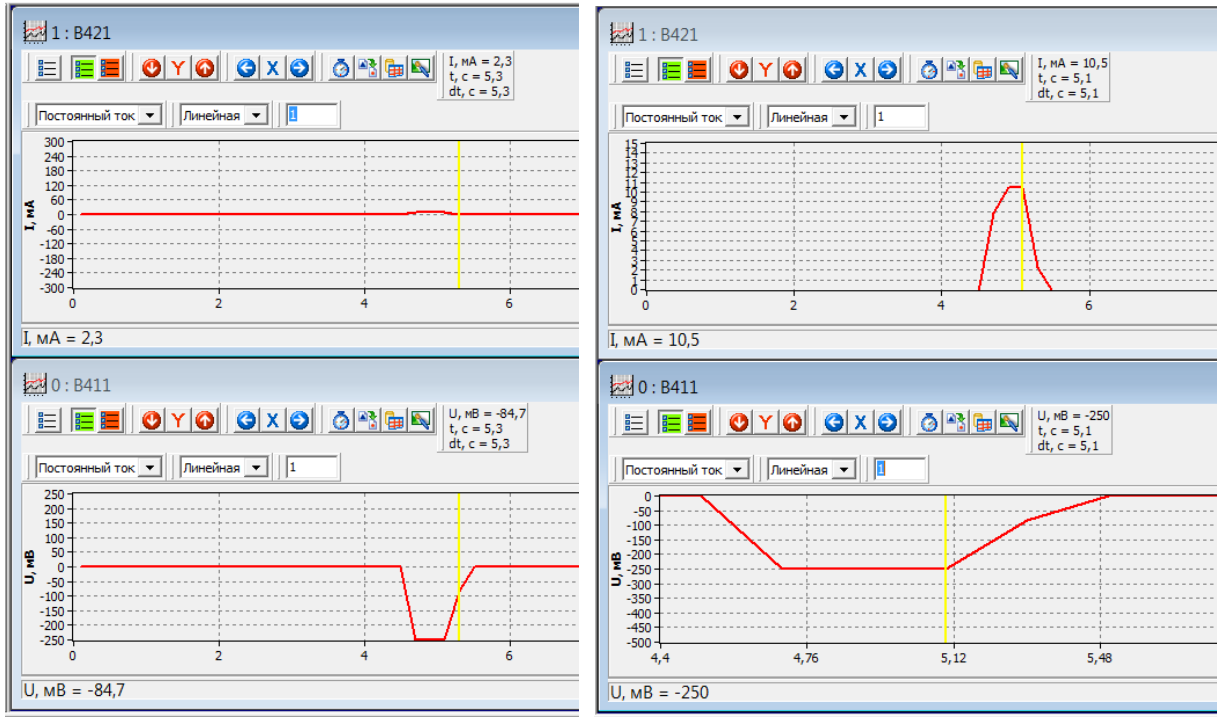

В случае наличия двух каналов в одном датчике и выведении на экран с обоих каналов выставление маркера одновременно фиксирует в меню настройки датчика значение физической величины в момент времени, соответствующий положению желтого маркера. Как видно на рисунке напряжение по первому (красному каналу) равно -0,74 В, а по второму (синему) – 0,75 В, при этом период колебаний напряжения (время от зеленого до желтого маркера) равен 1 мс. В нижней строке так же отображается два значения, для первого и второго канала.

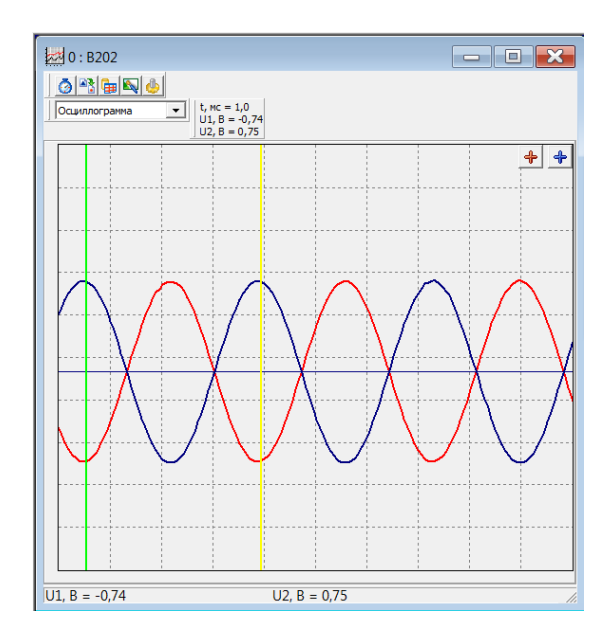

## **Формирование электронного отчета.**

Для формирования Отчета в рамках программы открывается соответствующее окно (кнопка  $|\Psi|$ ) с шаблоном работы, зависящим от сценария выполняемой работы. *Вставка фотографии установки* описана в разделе **Регистрация данных с датчика** *Вставка экспериментальной кривой, полученной с датчика,* осуществляется после

- открывания окна формирования отчета,
- установки курсора мыши в нужном месте отчета,
- клика правой кнопки мыши для открытия меню с выпадающим списком операций по вставке разных объектов
- выбора опции «Данные» в выпавшем списке

*Набор текста в Отчете* осуществляется с клавиатуры после установки курсора клавиатуры в нужное место шаблона Отчета с использованием шрифта установленного по умолчанию. Для вставки греческих букв и символов используется таблица с символами того же шрифта, для чего следует использовать кнопки «Выбрать» и «Копировать» в Таблице символов.

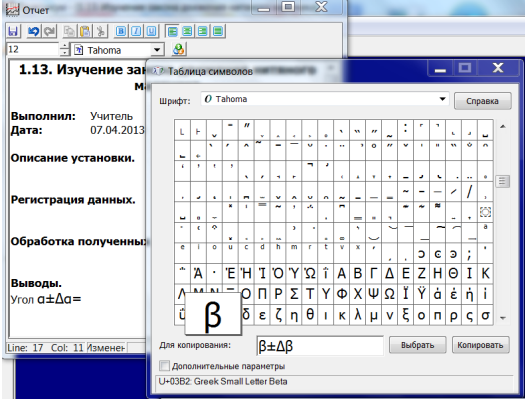

# *Пиктограммы главного окна программы*

В главном окне находятся окна графиков, окно видеокамеры и управляющие кнопки. Вот важнейшие из них.

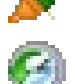

**Подключение.** Переподключает доступные датчики

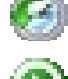

**Устройства.** Выводит на экран информацию о подключённых датчиках

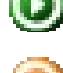

**Старт.** Запускает процесс измерений для всех подключённых датчиков.

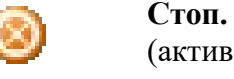

**Стоп.** Останавливает процесс измерений для всех подключённых датчиков (активна при запущенных измерениях).

**Ввод.** Активна в режимах ввода данных по нажатию. При нажатии программа фиксирует показания датчиков.

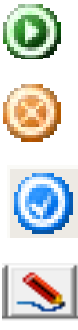

ΔR,

**TO** 

**Продолжить.** Продолжает запись измерений после остановки, дописывая результаты к имеющимся.

**Экспорт данных.** Экспортирует все записанные данные в один файл.

**Камера.** Открывает окно камеры для записи видеоизображений или обработки существующего файла.

# *Пиктограммы окна графика*

Окно графика отображает график зависимости показаний одного датчика от времени или одного датчика от другого. Также содержатся управляющие кнопки для данного датчика или результатов. Для каждого датчика – своё окно графика.

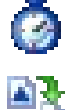

**Период опроса.** Вызывает окно, в котором можно выбрать промежуток времени, через которые записываются данные с датчика

**Экспорт данных.** Экспортирует полученные от датчика данные в текстовый файл.

E

**Таблица.** Выводит на экран окно с таблицей, содержащей показания датчика в зависимости от времени.

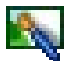

**Экспорт изображения.** Экспортирует видимый график в файл в формате \*.bmp

# *Окно камеры*

Предназначено для просмотра и записи изображения с видеокамеры (вкладка «Камера») и работы с полученными изображениями (вкладка «Файл»).

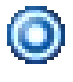

**Запись.** Запускает и останавливает процесс записи. Во время записи кнопка находится в нажатом состоянии.

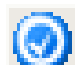

**Сохранить.** Сохраняет изображение с камеры в файл.

**Формат изображения.** Задаёт разрешение и цветовую кодировку видеопотока.

**Сжатие.** Позволяет выбрать кодек (программу для сжатия сжатия видеопотока), а также настроить его параметры.

**Параметры источника.** Изменяет параметры видеокамеры (яркость, контрастность и т.п.).

# **Особенности цифровых лабораторий.**

Все цифровые лаборатории имеют свободный сценарий. Это режим работы, когда с датчиков поступает сигнал, и воспроизводится как зависимость от времени. Но есть и специальные режим.

В «**цифровой лаборатории по физике**» существуют предустановленные сценарии,

список список которых открывается при нажатии кнопки в главном меню.

В «**цифровой лаборатории по химии**» есть шесть режимов сбора данных:

**Зависимость от времени.** В этом режиме показания с датчиков считываются и выводятся на экран через определенные промежутки времени. Регистрация и отображение данных начинается при нажатии кнопки . а останавливается кнопкой .

Ввод данных по нажатию. Данные фиксируются после запуска измерений <sup>•</sup> при нажатии клавиши «Пробел» или кнопки <sup>•</sup>. При необходимости можно удалить последнюю зафиксированную точку нажатием кнопки **.** Остановка записи кнопкой .

**Ввод абсциссы вручную.** То же, что ввод данных по нажатию, но при каждом нажатии выскакивает окно, в которое нужно ввести значение абсциссы.

**Ввод данных с переменным шагом.** То же, что ввод абсциссы вручную, но вместо значения абсциссы в появляющееся окно нужно ввести значение, которое прибавляется к предыдущему.

**Зависимость одного от другого.** При использовании нескольких датчиков строит зависимость параметров от какого-то выбранного параметра. Выбрать параметр можно при запуске этого режима. Значения параметров записываются непрерывно после нажатия кнопки <sup>•</sup> и останавливаются кнопкой •

**Зависимость одного от другого (по нажатию).** То же, что предыдущий режим, но ввод данных происходит при нажатии клавиши «Пробел» или кнопки <sup>.</sup>.

Во всех режимах после остановки вывода данных на экран нажатием кнопки **M** можно продолжить наблюдение за изменением графиков. Для этого нужно нажать кнопку . а затем • в главном окне программы. Вывод графика на экран и запись данных будут продолжены.